# 스마트 안전장비(자율신청품목) 온라인 신청 매뉴얼 - 사업장용 -

## ※ 신청 전, 확인사항(중요)

- **인터넷 브라우저는 호환성 등의 사유로 크롬(Chrome) 사용**
- **크롬 브라우저의 팝업 허용 설정 및 쿠키, 캐시 삭제**

# 보조금 신청

### 1. 로그인

### ① 참여사업장 로그인 클릭

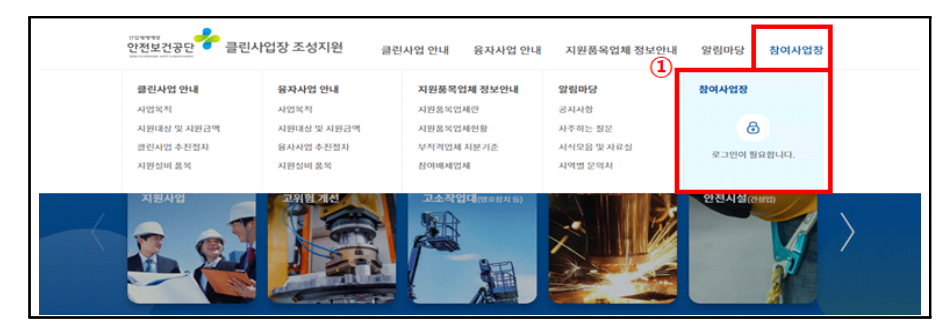

### ② 사업자등록번호 입력 및"참여사업장 공동인증서 로그인"클릭

**※ 공동인증서 로그인 오류 시 홈페이지 알림마당 참조**

**- 첨부파일의 조치방법에 따라 설정 후 크롬 브라우저 재실행**

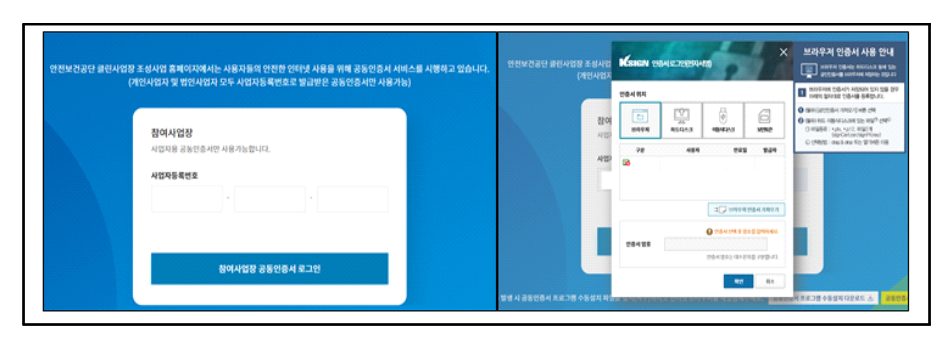

**- 알림마당(자주하는 질문) → 클린사업 홈페이지 신청 장애 발생 시 조치방법 → 첨부파일 확인**

#### 융자금 지원 신청 단계 ○ 결정통보서 보기 .<br>안전보건공단에서 발행하는 보조금 교부 대사자 경제트비셔를 서태하여 사체 경제내여운 화이하니?  $O$  융자금 지원 신청  $\Box$ Ä  $\frac{1}{\sqrt{2}}$ 융자금 지원사업 투자계획에 따른 설비투 .<br>-<br>-<br>요청합니다. 스마트안전장비 고위험개선 퀵패스 ○ 투자환인서 발급 (신속지원) 산업재해예방시설 유자금의 설비투자와 사망사고<br>스마트 방시설 클린사업장 인정 .<br>산재예방시설 용자 개인정보처리방침 이메일주소무단수집거부 문의처보기 - **뷰어다운로드 및 D M M 23** KOHAS 산하기관 - A <mark>Go 고</mark>용노동부/산하기관 A Go

## 2. 신규사업신청

### ① 상단 참여사업장 탭의"사업신청" 클릭

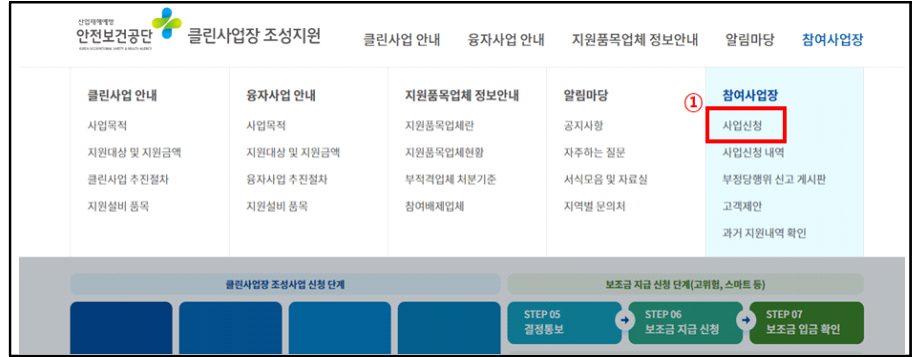

### 2 사업신청 화면 하단의 "사망사고 등 고위험 개선" 클릭

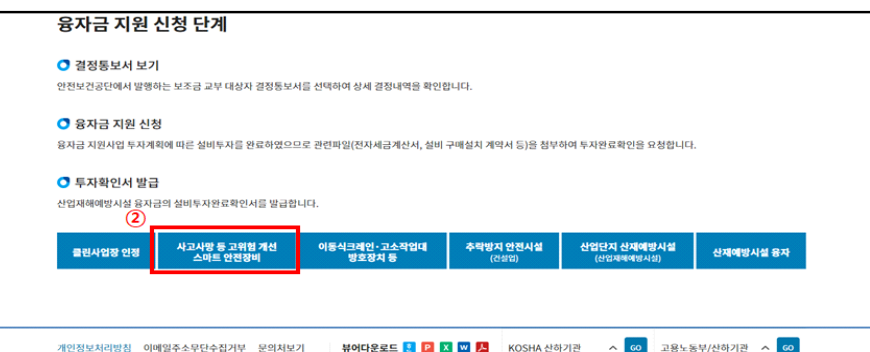

### ③ 신규 팝업창의"스마트 안전장비"클릭

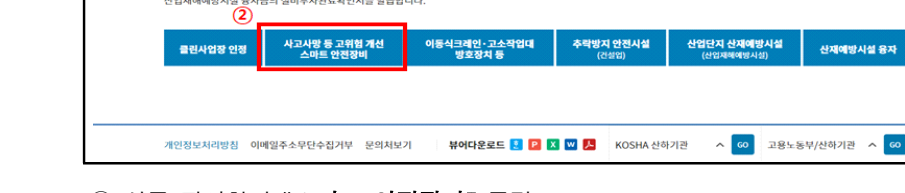

### 3. 참여사업장 이용 동의

### $\Omega$  사업참여 동의 6종 $^*$  내용을 숙지한 후 동의 · 서약 체크 → 하단의 "사업신청" 클릭

\* **6종**: ⑴참여사업장 사업주 동의사항, ⑵보조금 신청사업장 및 사업주 개인정보 제공 및 활용 동의서,<br>- ⑶중소기업 지원사업 통합관리시스템 정보 활용을 위한 동의서, ⑷청렴의무 이행 및 사업주 숙지 사항 서약서(공단↔사업주), ⑸보조금 부정수급 방지를 위한 사업주 확인서, ⑹산재예방시설자금 보조금 투자 시 준수사항 및 이행확인 서약서

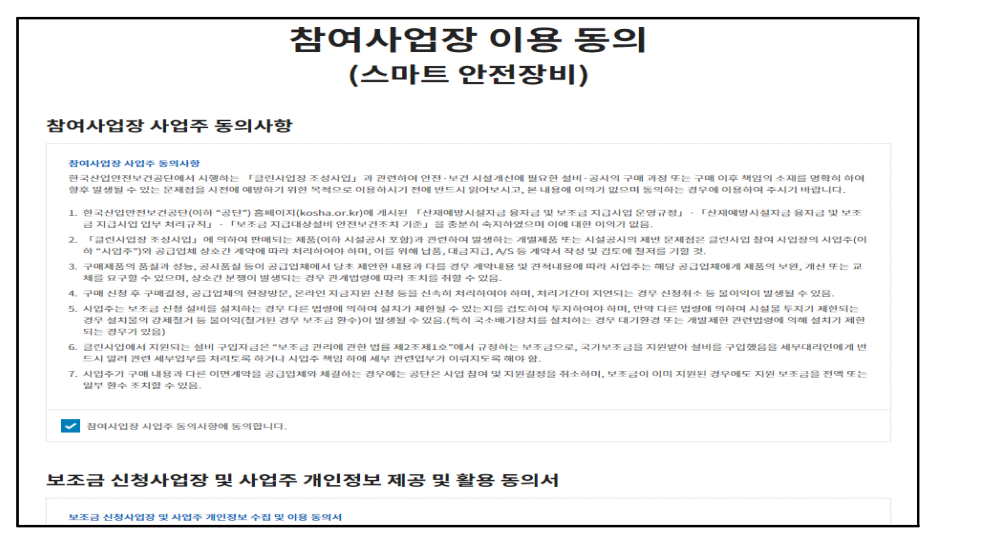

② 사업참여 동의서명 팝업에 서명(마우스로 드래그 하여 서명) 날인 후 "**저장"**클릭

※ 사업주 성명을 정자로 입력 및 서명란의 대표자 정보가 다를 경우 실제 대표자 성명 기재

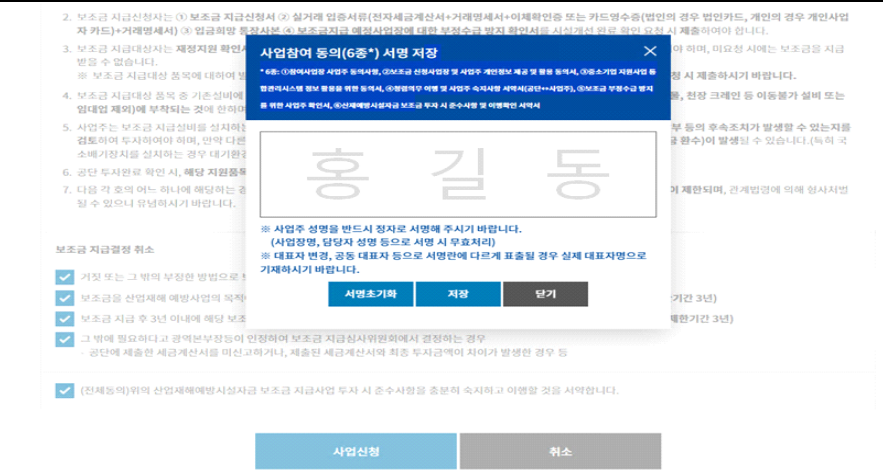

### 4. 사업장 정보 입력

① 참여사업장 선택: 사업을 진행할 사업장관리번호(개시번호)를 클릭(해당 시)<br>※ 근로자를 고용(50인 미만\*)하고, 산재보험료를 완납한 사업장(사업장관리번호)만 진행가능

 \*단, 중소기업기본법 시행령[별표3]에 따른 업종별 평균매출액'소기업 규모 기준'이하 사업장은 50인 이상 가능 ※ 건설현장(40001~9)을 선택할 경우 진행불가, 건설기계관리사업(40010), 건설업본사(90515)는 진행가능

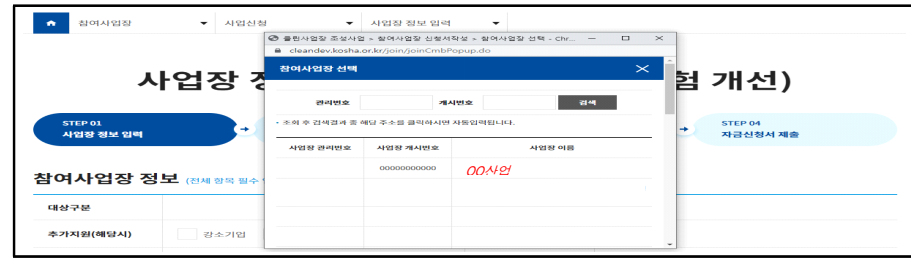

- ※ 당해연도 공단 보조지원 사업(고위험개선사업, 융자, 안전동행지원사업 등) 간의 중복 결정내역 팝업 생성 (사업간 당해연도 자금결정 중복 불가하므로 반드시 확인)
- ② 참여사업장 정보 및 대표자 정보 입력
- ※ 추가지원 조건(보조금 한도 3천만원에서 해당 시 1천만원 증액)에 해당할 경우 항목에 체크, 이후 단계에서 증빙첨부

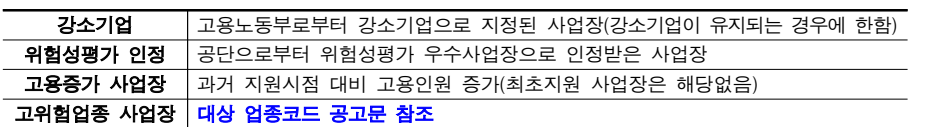

③ 참여사업장 담당자 정보 입력

#### ※ 이후, 담당자 휴대폰번호로 인증번호 및 사업 진행 단계별 안내 SMS 발송되므로 정확히 입력

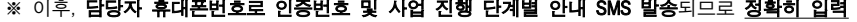

#### ④"다음단계 이동"클릭

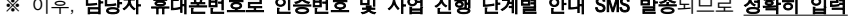

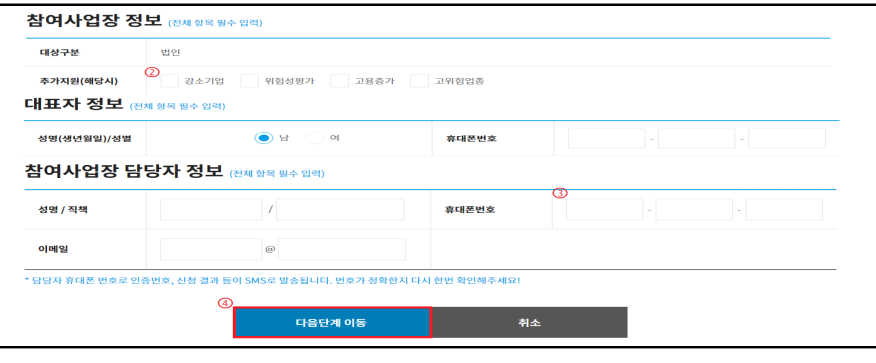

### 5. 관련 파일 첨부

① (선택사항) 4대 사회보험 사업장 가입자 명부 첨부

② (해당 시) 보조금 우선지원 대상 선정기준 증빙자료 첨부

- ③ (해당 시) 추가지원 증빙자료 첨부 → 4의② 참고
- ④ (해당 시) 중소기업확인서 첨부(50인이상 필수)

#### ⑤"제출"클릭

※ (해당 시) 관련파일 첨부는 사업 공고문 참조

※ 상시근로자수 50인 이상 사업장의 경우 : 중소기업확인서(중·소기업,소상공인) 필수서류 첨부

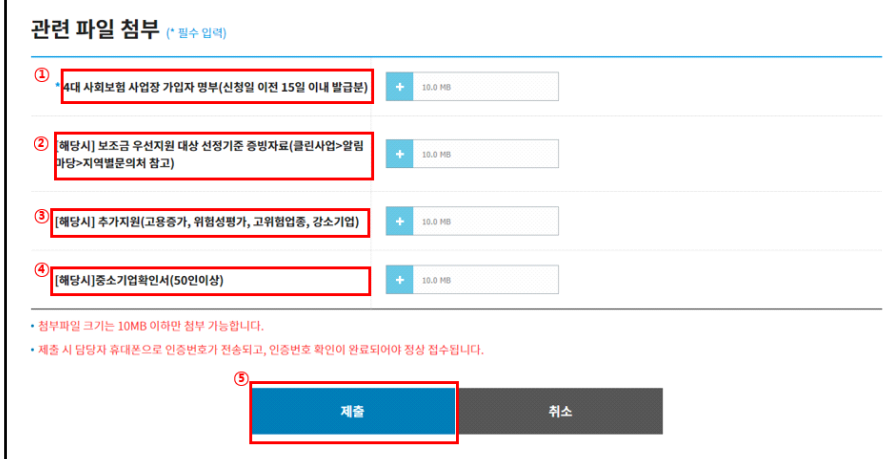

⑥ 자금신청서 접수 휴대폰 인증 : 담당자 휴대폰번호로 발송된 인증번호 입력

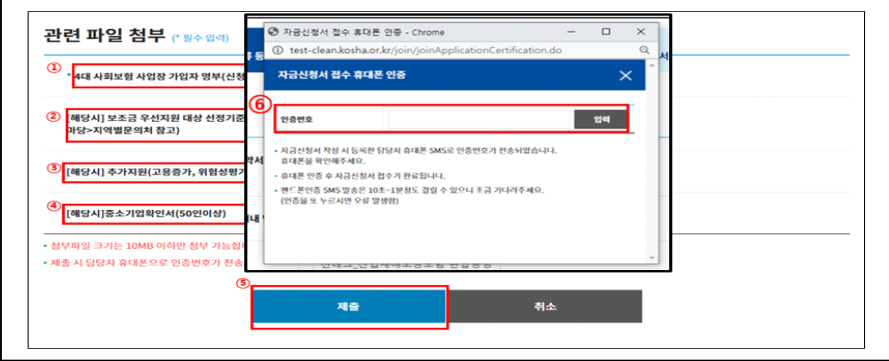

### 6. 품목 추가 및 자금신청서 작성

① 업체/모델 선정 :"추가"클릭

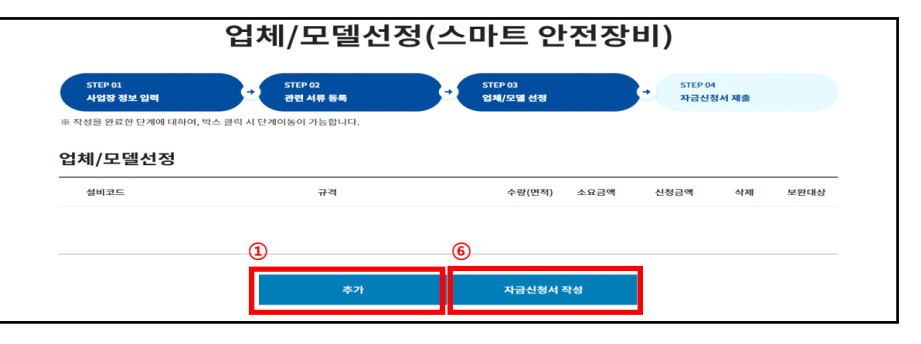

② 대분류, 중분류, 소분류 및 규격 선택 (자율신청품목)

- ③ 신청 품목의 품목명, 수량, 단가, 선금급 신청여부 , 지원품목(제작·판매)업체, 국내/ 수입품 구분 체크 등 입력
- \* 신청여부"예"선택 시, 선금급 신청금액은 소요금액(수량x단가)에 따라 자동 산정 입력
- ④ 자율신청품목 신청서, 도입계획서, 신기술 적용 관련 증빙서류 등 필수 제출 서류 첨부
- ⑤"입력"클릭 \*자율신청품목(제품)이 여러개일 경우 ①~⑤과정을 반복 수행하여 추가

6 입력한 품목, 금액 등을 확인 후 "자금신청서 작성" 클릭

#### ※ 자율신청품목 자금신청서는 상시 신청가능 품목(AI인체감지시스템 등 30종)과 같이 신청할 수 없음

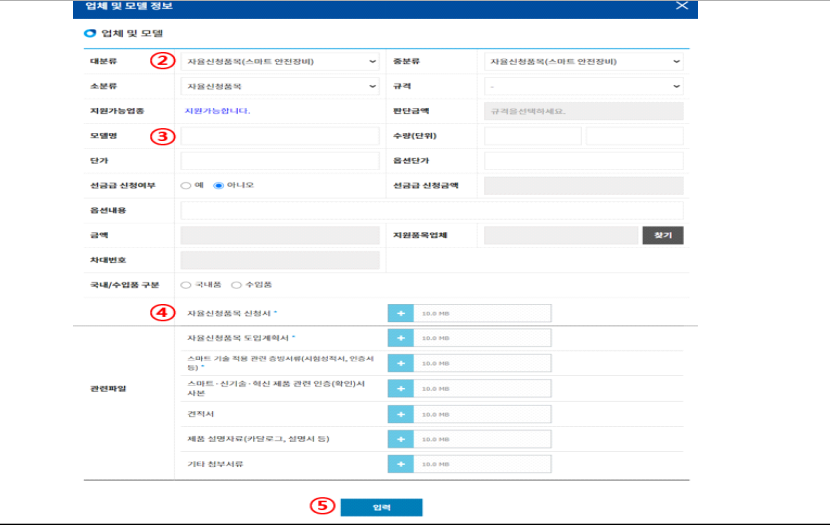

※ 결정통보 : 신청사업의 검토를 완료, 심사를 통해 보조금 및 신청자 부담금액 결정

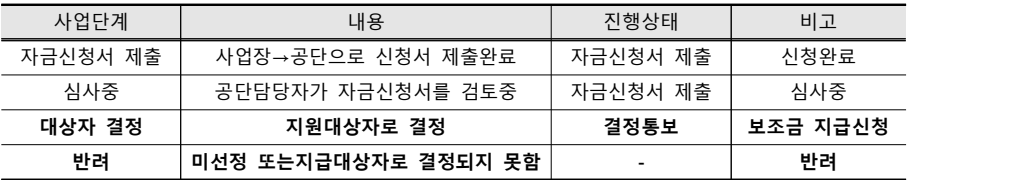

1 "진행상태" 및 "비고" 를 통해 진행정도 확인 가능

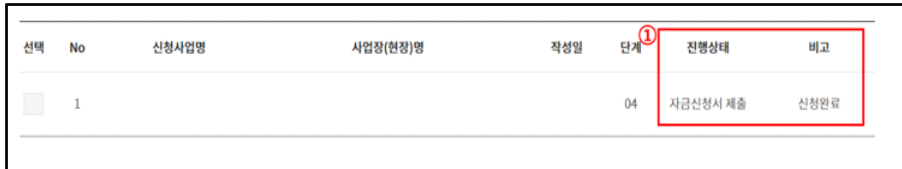

# ◆ 신청(제출) 후 확인사항 1. 신청내역 및 진행상태 등 확인

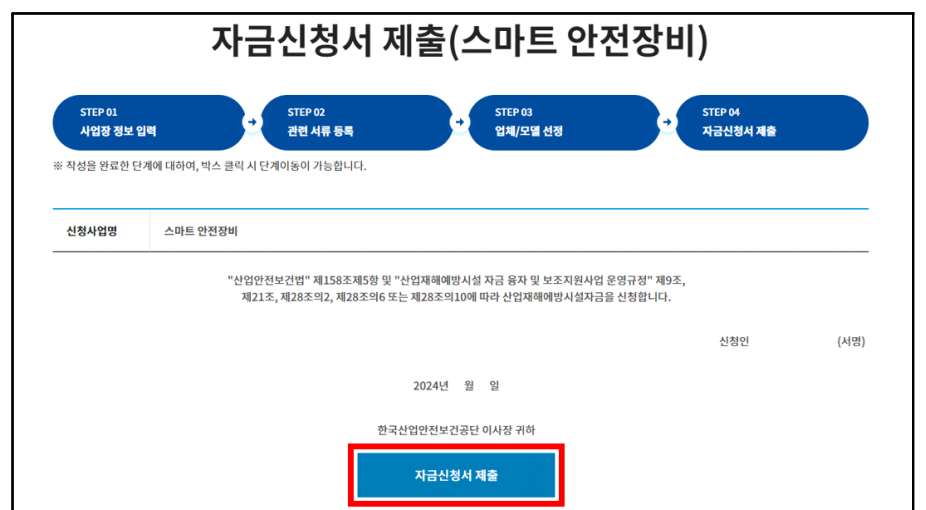

3 결정내용 확인 후 시설개선(설비투자 등) 진행 → 시설개선(투자) 완료

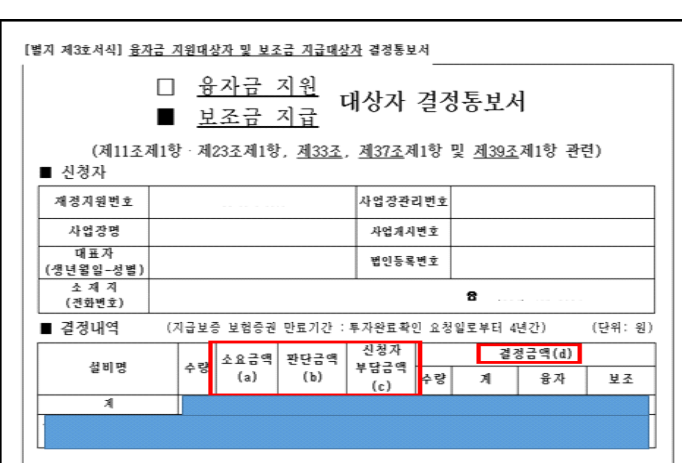

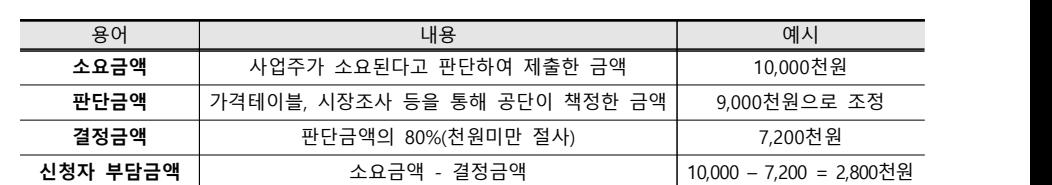

#### ② 신청자부담금액 및 결정금액 확인

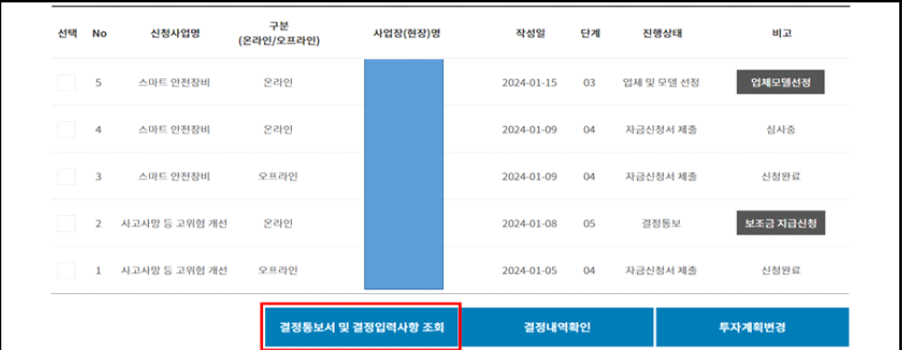

# 2. 보조금 결정통보 내용 확인

① 결정통보서 등 확인: 신청사업을 체크한 후"결정통보서 및 결정입력사항 조회"클릭 ※ 보조금 지원대상자 결정 시 참여사업장 담당자에게 SMS(문자) 발송

### 7. 자금신청서 제출

① 자금신청 내용(품목, 금액 등)을 최종확인 후 "자금신청서 제출" 클릭하여 제출 완료

### ⑤"저장"클릭하여 계좌정보 입력

④ 산업대분류 및 등록구분 선택

③ 입금은행정보 입력 : 은행명 선택 및 계좌번호, 예금주 입력

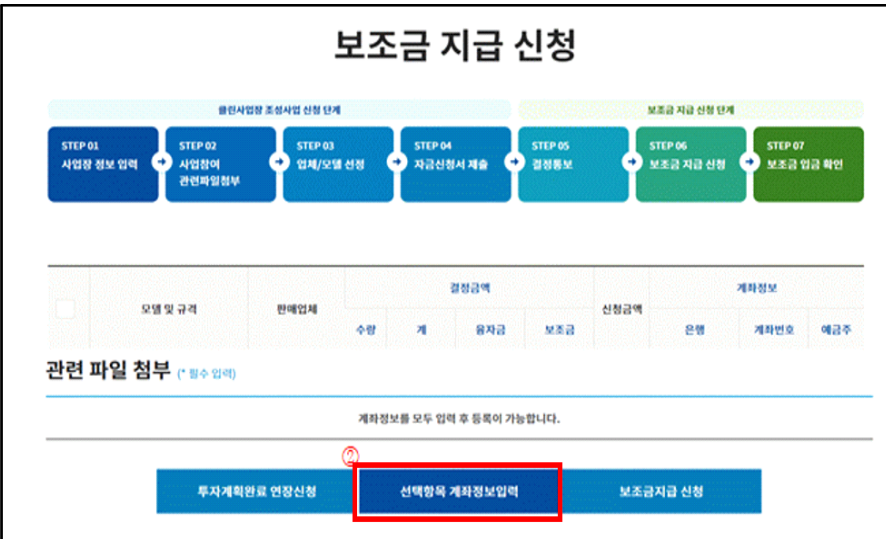

2 항목 체크 후 "선택항목 계좌정보입력" 클릭

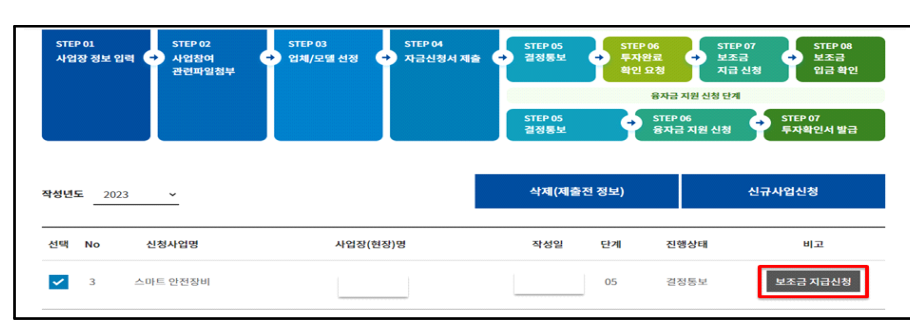

①"보조금 지급신청"클릭 : 투자완료 확인요청 및 보조금 지급신청

❍ 시설개선 완료 후, 보조금 지급신청 진행

# 보조금 지급 신청

1. 보조금 지급신청

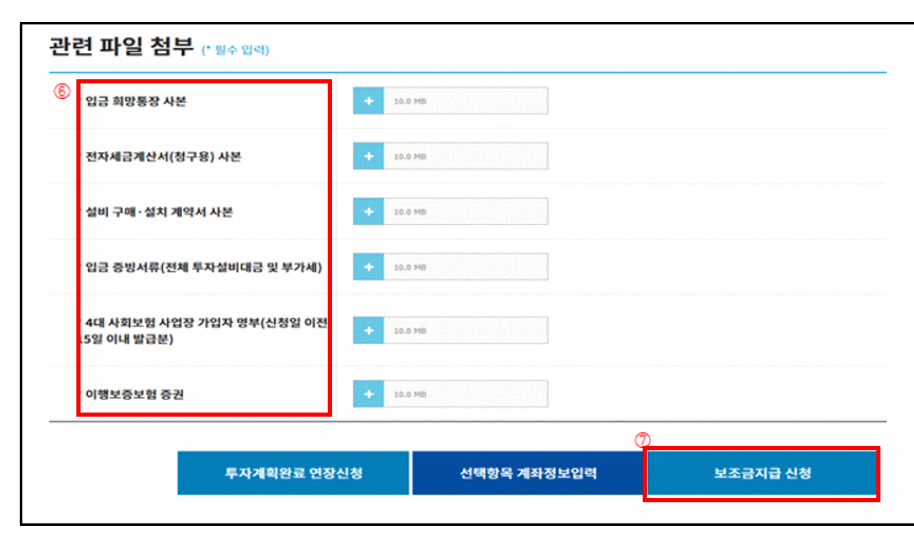

⑨ 공단 일선기관 담당자가 사업장 방문 등 투자완료 확인 후 보조금 지급처리

⑧ 설문조사 완료 후, 투자완료 요청 및 지급신청 완료

⑦"보조금지급 신청"클릭

⑥ 관련파일 첨부(사업별 첨부서류 상이함에 따라 세부 공고 참조)

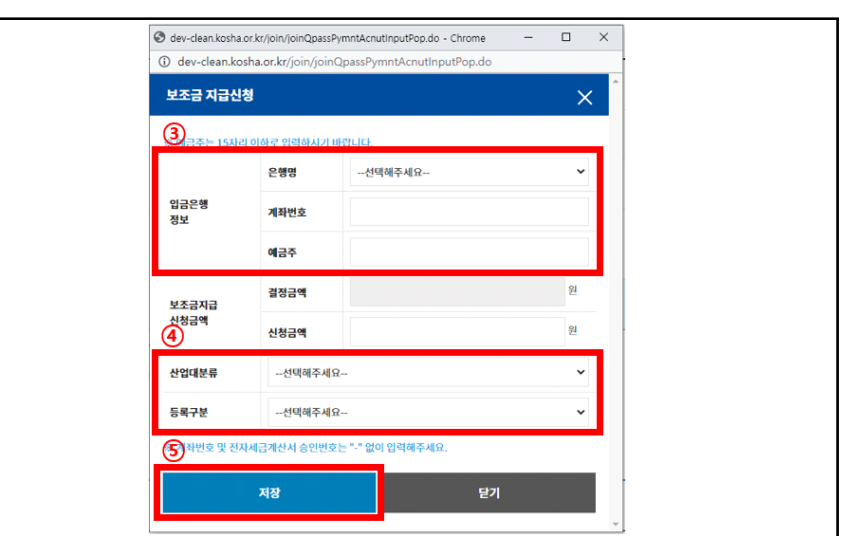

### 2. 보조금 입금 확인

① 연간 보조금 지급일정\*에 따라 입금희망 통장(계좌)으로 보조금 입금

\* 홈페이지 공지사항의 '해당년도 보조금 지급일정' 확인(클린사업 홈페이지 > 알림마당 > 공지사항)

2<sup>2</sup> "보조금 입금확인" 클릭

보조금 입금 확인 <mark>② 보조금 입금확인 </mark> 스마트 안전장비

#### ③ 입금내역(은행정보, 입금액, 입금일) 확인

④'사업장 발송서류'에 첨부된 파일(보조금 지급예정 알림문서 등)을 확인하여 보조금 지급설비 정상·지속 사용, 보조결정 취소 사유 해당시 보조금 환수 등의 내용 숙지

※ 첨부파일이 없는 경우, 공단담당자가 우편 등 별도의 방법으로 사업장에 안내 예정

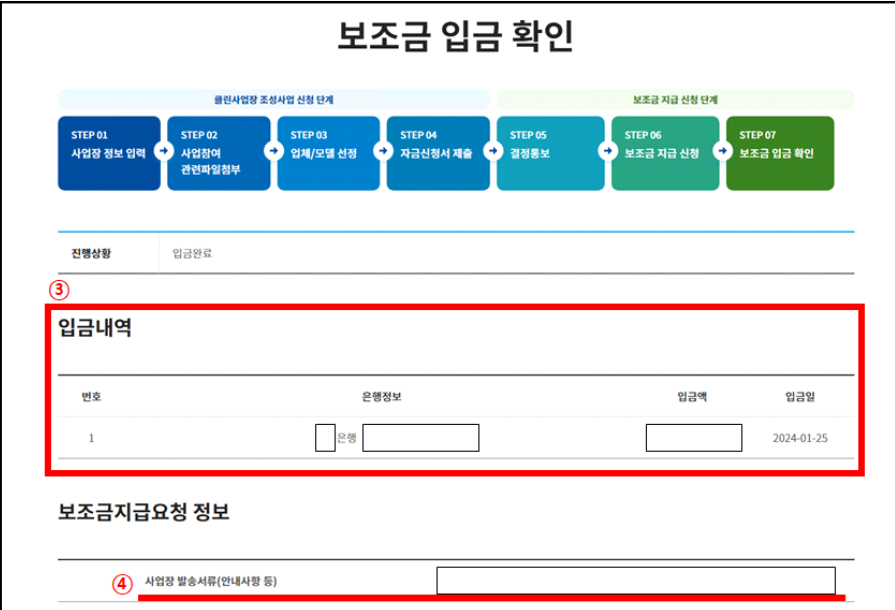